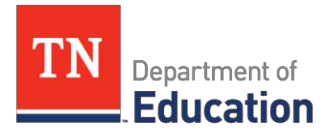

# **Early Postsecondary CTE Data Reporting** Dual Credit, Cambridge, Dual Enrollment

Beginning in the 2015-16 school year, Tennessee implemented sets of early postsecondary courses which allow high school students more opportunities to take college-level courses to earn credit hours that can be applied toward their postsecondary education and to Tennessee's [Ready Graduate indicator.](https://www.tn.gov/assets/entities/education/attachments/ccte_sr_essa_ready_graduate_faq.pdf)

Three types of CTE courses are included:

- **CTE Dual Credit (DC) Courses**
- **CTE Cambridge Courses**
- **CTE Dual Enrollment (DE) Courses**

A student enrolled in any of the above courses will be eligible for "CE" status, which is defined as any student **enrolled in one or more CTE high school courses**. This "CE" status will allow CTE students to use their eligibility towards becoming a CTE concentrator, which is defined as a student who has "completed three or more CTE courses within a single program of study." This is a new definition starting in 2017-18.

Follow the table below for the data reporting structure for early postsecondary courses in eTIGER:

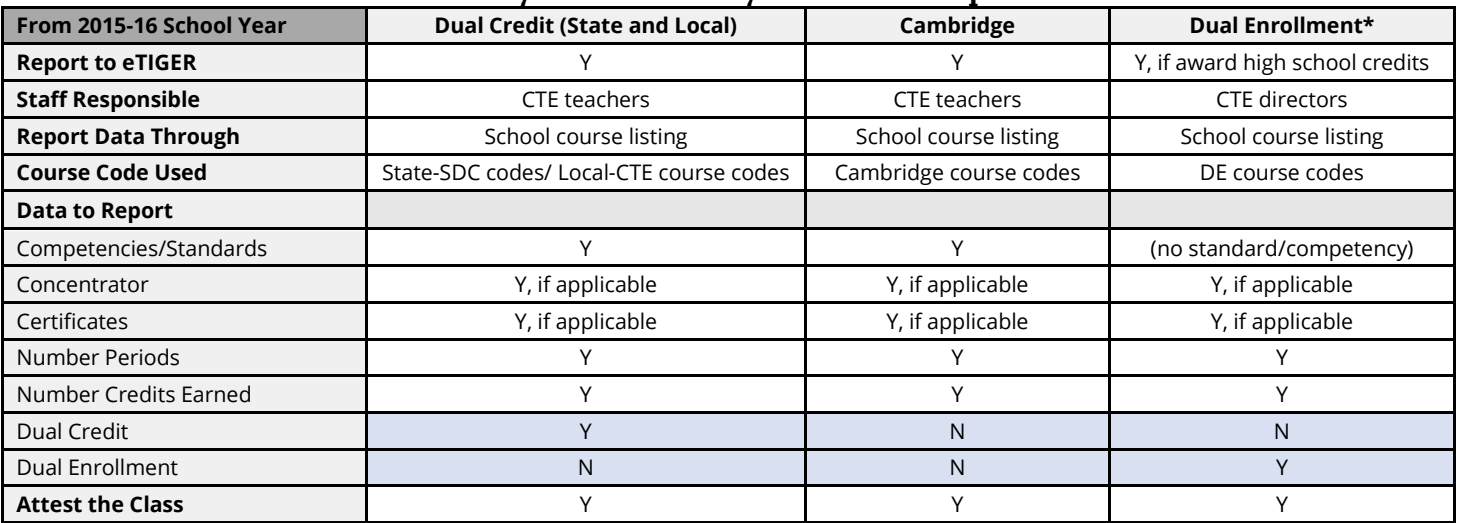

## **CTE Early Postsecondary Class Data Report**

\*If the CTE Dual Enrollment course does NOT award high school credit, **NO data** needs to be reported to eTIGER; however, you will still need to **ATTEST the class.**

# **Statewide or Local Dual Credit** *Locating class information and reporting student-level data:*

- 1. Log into eTIGER.
- 2. Click "School Course Listing" under "Class/Course Rosters."
- 3. Select the class to report the data.
- **4. Check the course code is correct:** 
	- Local Dual Credit using CTE high school course codes.
	- Statewide Dual Credit (SDC) SDC course codes, the course title starting with "**SDC**."
- 5. At the class roster screen, report dual credit data for the student. In addition to reporting the data as a regular CTE class, find the column titled "Dual Credit:"
	- Click the "Yes" or "No" on the "Dual Credit" column to open the "Dual Credit/Dual Enrollment and Competencies Information" report screen for reporting individual student data.

# **Class Roster**

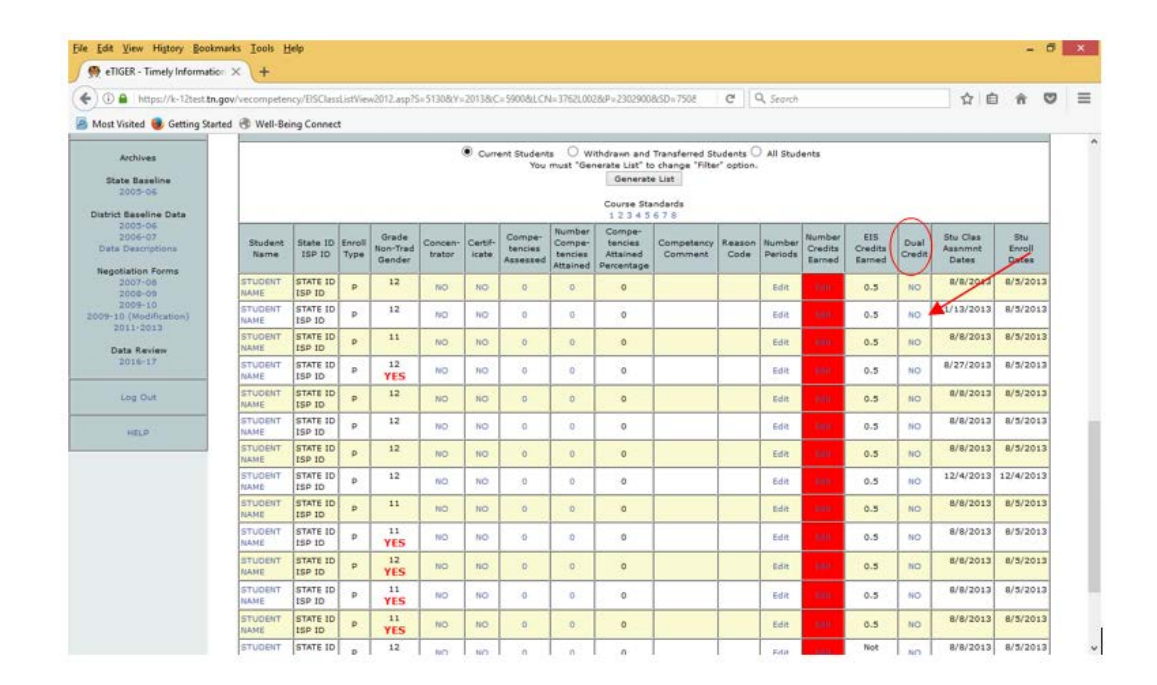

## **Note**

**Local Dual Credit** is a high school course aligned to standards at a local postsecondary institution with an **optional** exam for credit at that **same local postsecondary institution**.

**Statewide Dual Credit (SDC)** is a high school course aligned to standards at a local postsecondary institution with a **required** exam to earn credit at **any Tennessee postsecondary institution.**

# **Statewide or Local Dual Credit** *Selecting course status:*

- 1. Select one of the following from the drop-down box under "Dual Credit:"
	- Select "**Pass**" if this student took a dual credit course and **passed** the required postsecondary course assessment at the end of this class.
	- Select "**Fail**" if this student took a dual credit course but **did not pass** the required postsecondary course assessment at the end of this class.
	- Select "**Yes**" if this student took a dual credit course but **did not take** the postsecondary required course assessment at the end of this class.
- 2. Click "Save This Record" to save the reported dual credit data.

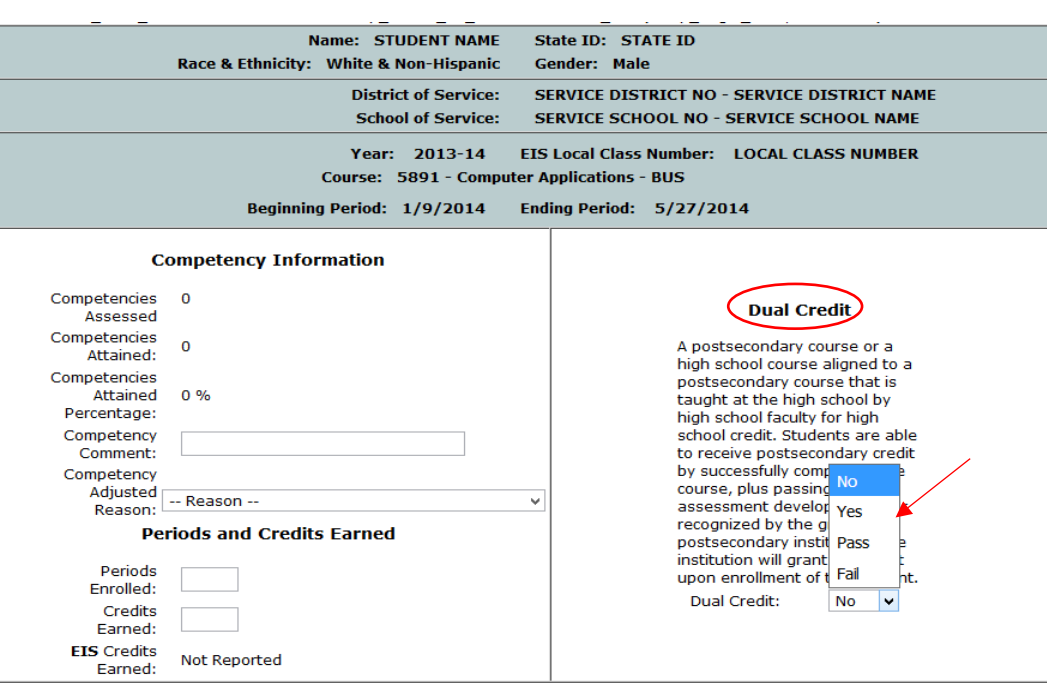

#### **Note**

Select "**No**" or leave the Dual Credit column as "No" if this student **did not take** this class as dual credit course. Students taking a Local DC class **are highly recommended** to take the postsecondary course assessment.

## **CTE Dual Enrollment**

## *Locating class information and reporting student level data:*

- 1. Log into eTIGER.
- 2. Click "School Course Listing" under "Class/Course Rosters."
- 3. Select the class to report the data.
- **4. Check the course correct:** For DE course codes, the course titles start with "**Dual Enrollment**."
- 5. There is **no standards or competencies to report** for DE classes.
- 6. In addition to reporting data as a concentrator or certificates, report the rest of DE related data by click "Report Class" to open a class report screen for below data:
	- Number Periods
	- Number Credit Earned (high school credit earned)
	- Dual Enrollment earned Credit (postsecondary credits or clock hours earned)
	- Dual Enrollment Institution

# **Class Roster**

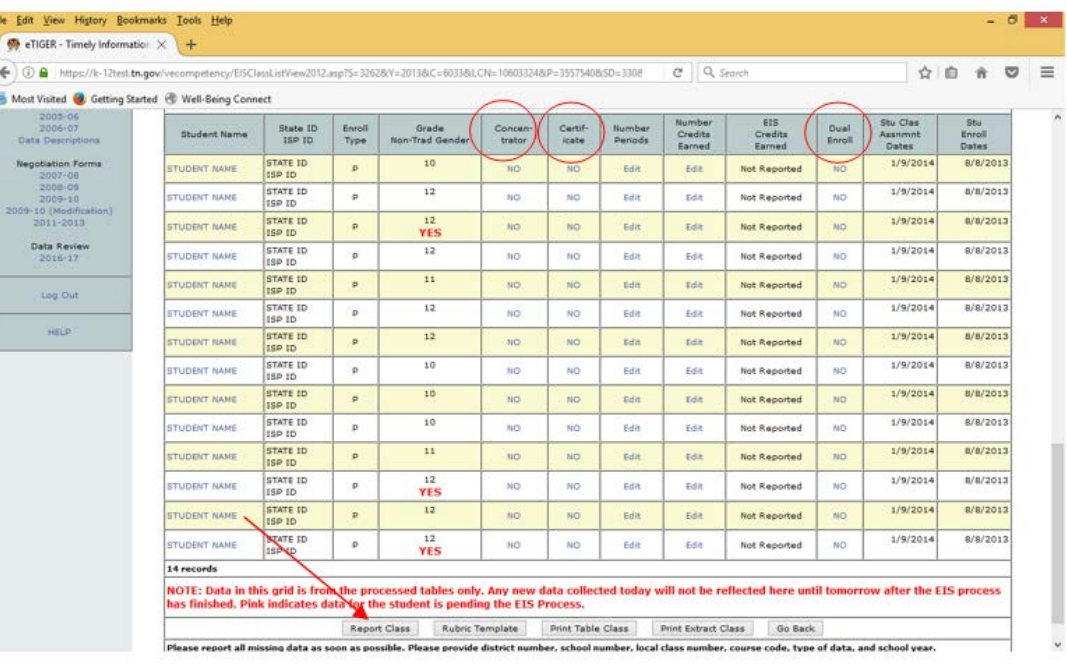

# **Note**

Dual Enrollment is a postsecondary course taught either at the postsecondary institution, high school, or online. The high school student is enrolled at the postsecondary institution and earns postsecondary credit upon completion of the course. **High school credit is awarded based on local policy.**

Local high schools must accept postsecondary credits as a substitution for an aligned graduation requirement course, including general education and elective focus courses for those students who take and pass Dual Enrollment courses at a postsecondary institution for credit (See Section 1p in the [High School Policy\)](https://www.tn.gov/assets/entities/sbe/attachments/2.103_High_School_Policy_7-28-17.pdf).

If not awarding high school credit, just **ATTEST the class**, as **NO DATA** needs to be reported to eTIGER.

# **Reporting Dual Enrollment Data** *Selecting Dual Enrollment institution and reporting credits:*

- 1. Select the postsecondary institution from the drop-down box list of "Dual Enrollment Institution." If the postsecondary institution is not listed, inform eTIGER support team a[t CTE.eTIGER@tn.gov](mailto:CTE.eTIGER@tn.gov) to add that institution.
- 2. Enter the total earned credits or clock hours from the postsecondary institution. Click "Save This Record" to save the reported dual enrollment data.
- 3. Report "Number Credits Earned" for awarded high school credits.
- 4. Report "Number periods" for the periods of this DE class.

# **Report Class Screen for Dual Enrollment Class**

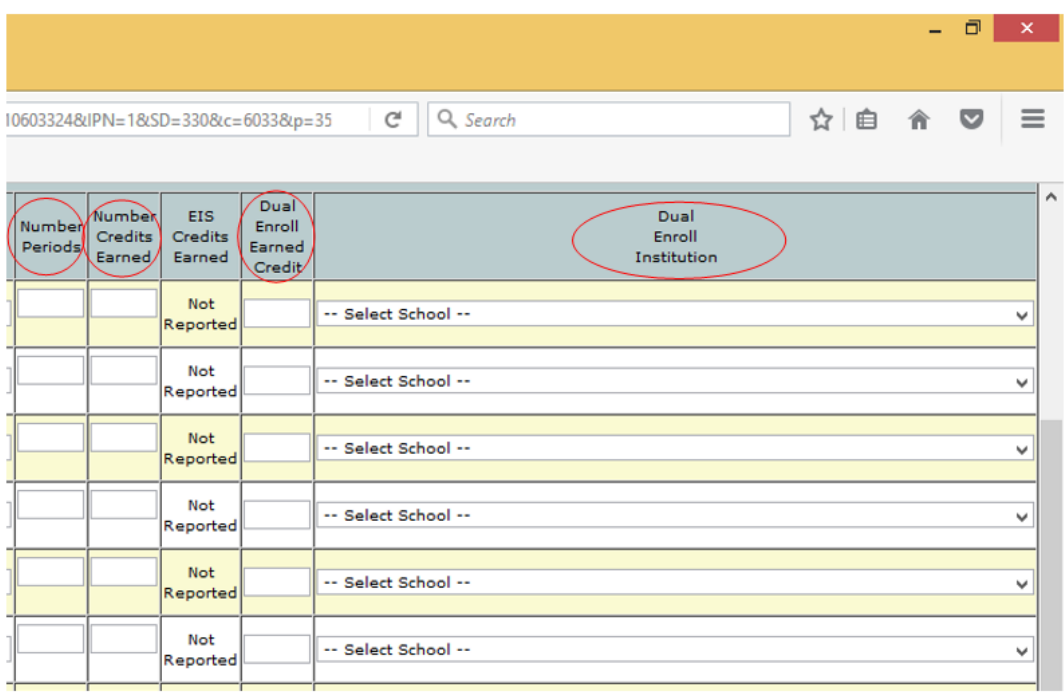

## **Note:**

Report Dual Enrollment data through **"Report Class."** The screen for reporting individual records of a DE class (screen of "Dual Credit/Dual Enrollment Competencies") **can't save the data**.

# **CTE Cambridge Courses** *Locating classes and reporting student level data:*

Report Cambridge classes data as a regular CTE class.

- 1. Log into eTIGER.
- 2. Click "School Course Listing" under "Class/Course Rosters."
- 3. Select the class to report the data.
- 4. **Check the course correct:** Cambridge course codes, the course title starting with "**IGCSE**" or "**ATCE**."

Refer to the **CTE Early Postsecondary Class Data Report,** which is located on the first page of this guide, for the data requested to report:

- Competencies/Standards
- Concentrator, if applicable
- Certificate, if applicable
- Number Periods
- Number of Credit Earned
- Attest the Class

# **Class Roster**

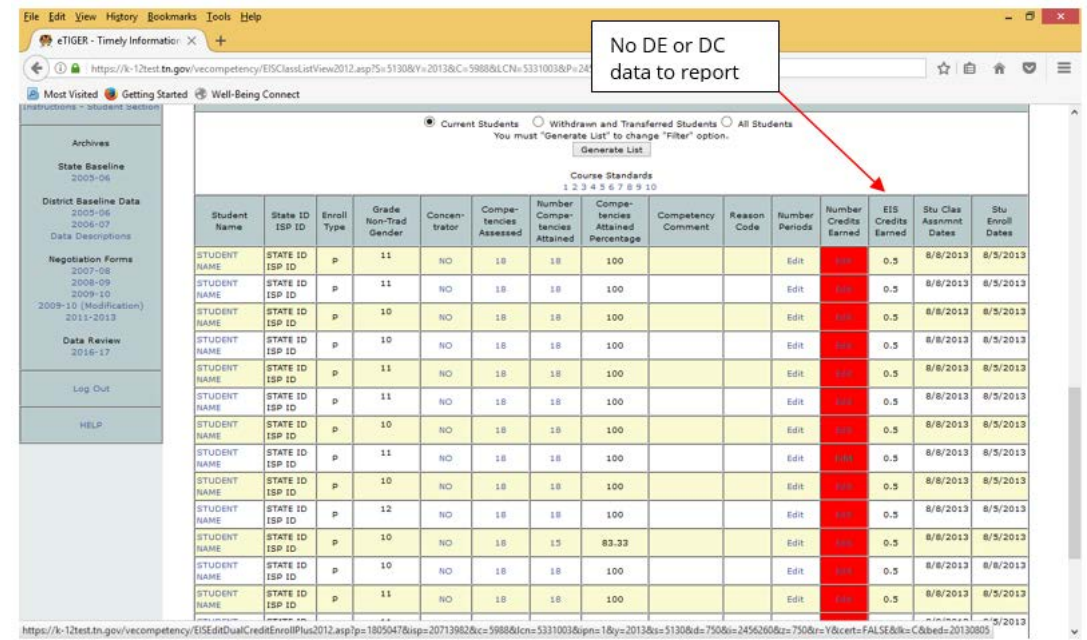

## **Note:**

Cambridge courses offer instructionally aligned curricula, assessments, and pedagogy at the secondary and advanced levels for grades 9–12 high school students. A CTE Cambridge course, like other CTE regular courses, is assigned to a career cluster and applies to the corresponding program of study or career cluster. Therefore, the instructor must report standards or/and competencies for the course.

# **All Early Postsecondary Courses** *Reporting data for an entire class:*

- eTIGER users may also report the student performance data, instead of individually, as a whole class.
- "**Report Class**," a feature of eTIGER, is designed to report most of the class data including Dual Credit and Dual Enrollment at one time. This feature adds a "Class Reporting" screen (like the class roster screen) to allow entering and saving the data of an entire class. Please reference ["Reporting](https://www.k-12.state.tn.us/vecompetency/etiger_reportclassdata.doc) Class Data" on the eTIGER homepage.
- 1. Log into eTIGER.
- 2. Click "School Course Listing" under "Class/Course Rosters."
- 3. Select the class to report the data.
- 4. **Check the course correct**: (refer to prior sections for DC, DE, and Cambridge course code details).
- 5. At class roster screen, click the button titled "Report Class" to open the class data reporting screen,

# **Class Roster**

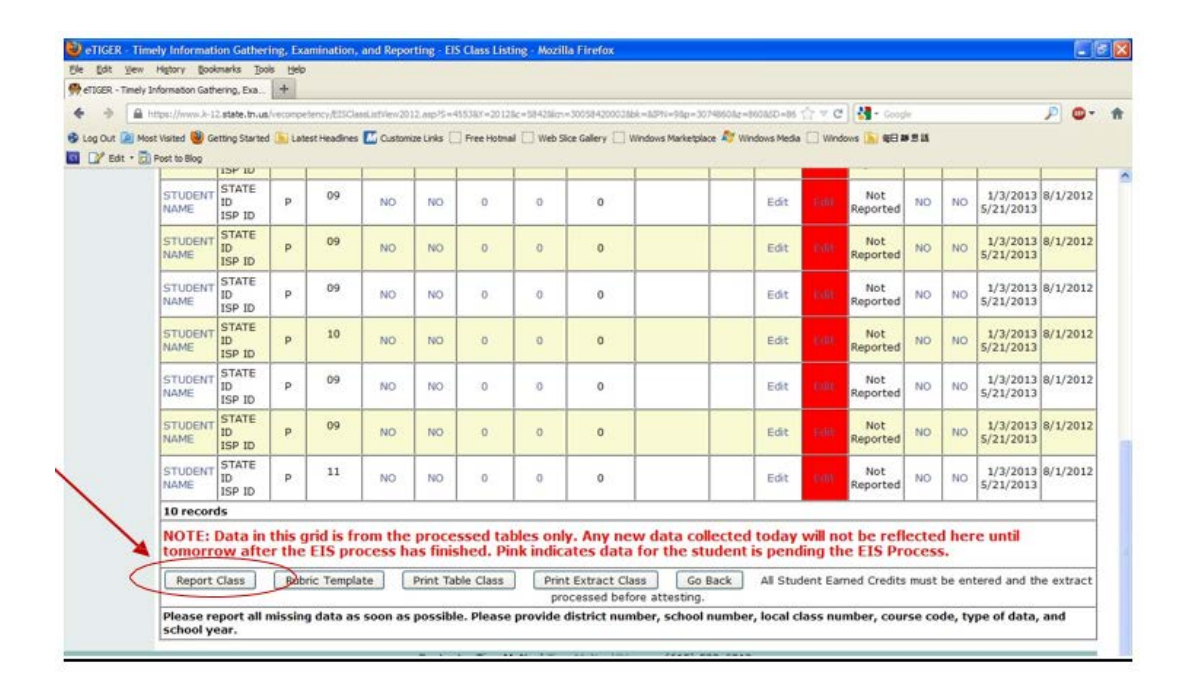

# **Report Class (Reporting Whole Class Data)**

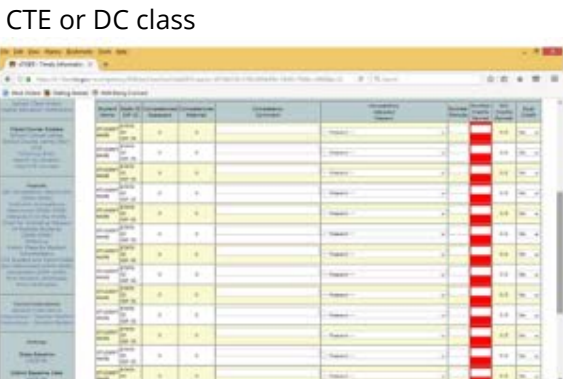

#### DE class

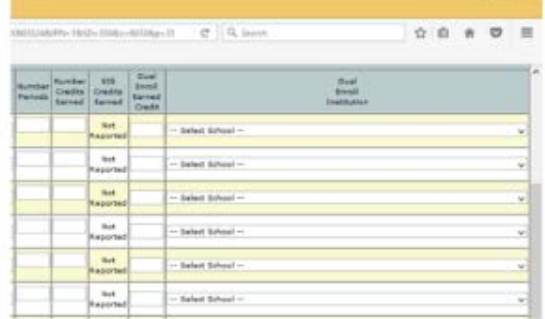

一件 国家開発

# **All Early Postsecondary Courses**

## *Entering student-level data:*

#### **Dual Credit Report**

• Mark the "Dual Credit" column as "Pass," "Fail," or "Yes."

#### **Dual Enrollment Report**

- Fill in the "Dual Enroll Earned Credit" for postsecondary credits or credit hours earned.
- Select the "Dual Enroll Institution" for enrolled postsecondary institution.

#### **Cambridge Report**

• Enter data to corresponding columns listed on the "Report Class" screen.

Click "Save" to save the whole class data.

# **Report Class for Early Postsecondary Data**

**DC class DE class**

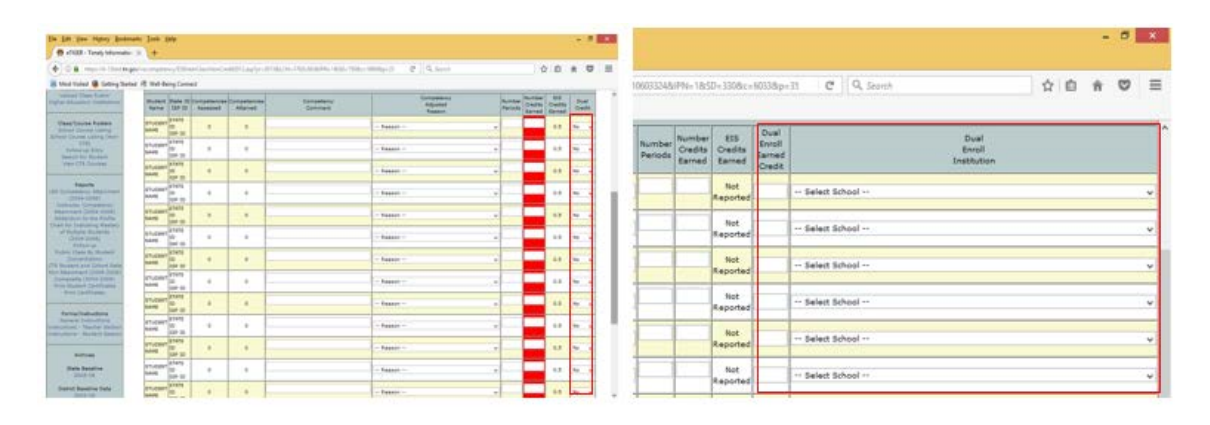

## **Note:**

Click the "Save" button frequently to avoid timing out and potentially losing the entered data. For early postsecondary courses data reporting, report the **Dual Credit column for a DC** class; **Dual Enrollment Earned Credit and Dual Enrollment Institution for DE** class; and **NO DE or DC data for Cambridge** class.

# **All Early Postsecondary Courses** *Reviewing reported data:*

#### **From the class roster for the DC class:**

- 1. Check the "**Dual Credit**" column for reported dual credit data; show "Fail", "Pass" or "Yes."
- 2. Click "**Print Table Class.**" All reported data will be displayed under the "Dual Credit" column.

# **Dual Credit Reported Data – I**

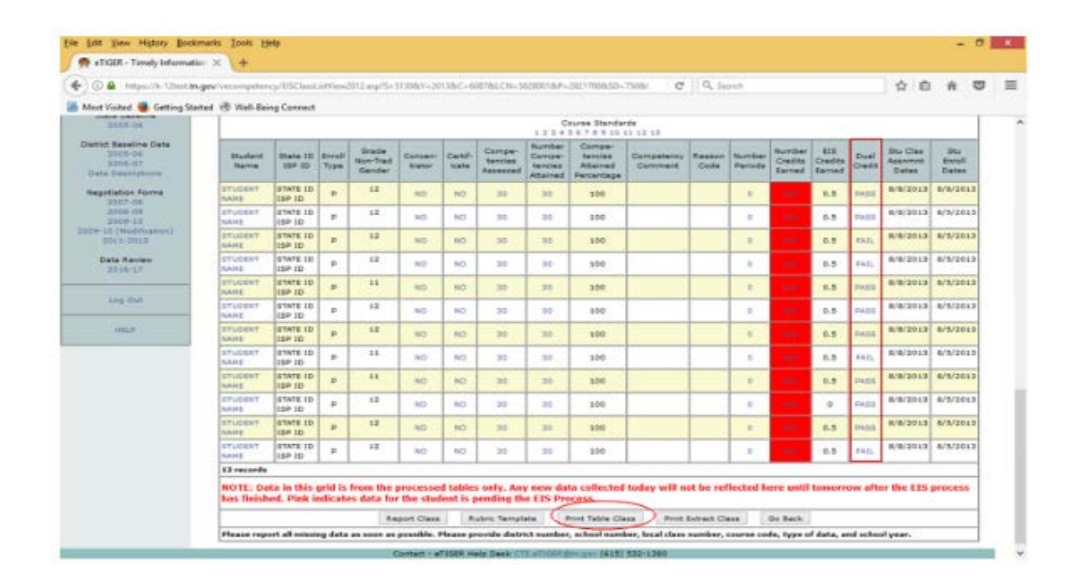

## **Dual Credit Reported Data - II**

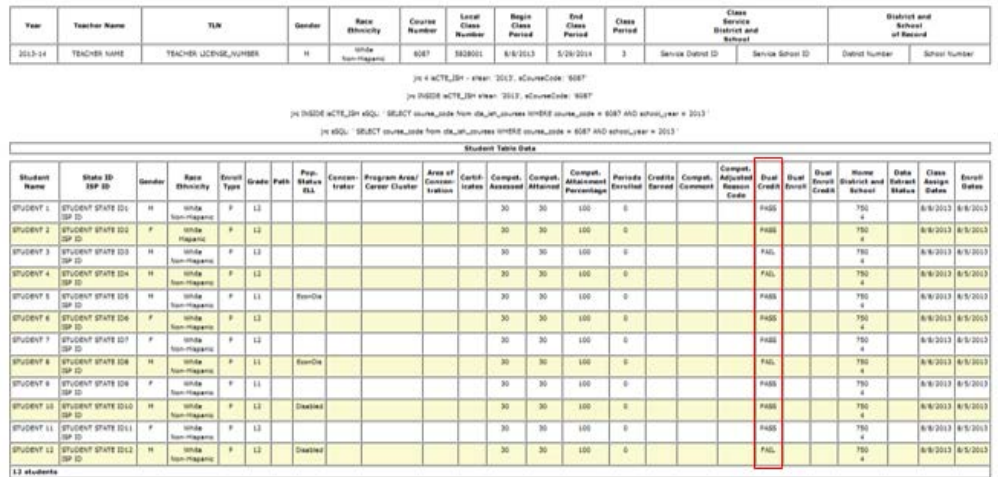

# **All Early Postsecondary Courses** *Reviewing reported data (cont'd):*

#### **From class roster for DE class:**

- 1. Check "**Dual Enrollment**" for reported Dual Enrollment data; show "Yes" or "No." (Remember: "No" means you are not reporting any Dual Enrollment data or **only** DE credits were reported.)
- 2. Click **"Print Table Class.**" Reported data will be displayed in the "Dual Enroll" and "Dual Enroll Credit" columns.

**Note:** Report **both DE credits earned** and **DE postsecondary institution** for the DE class.

# **Dual Enrollment Reported Data - I**

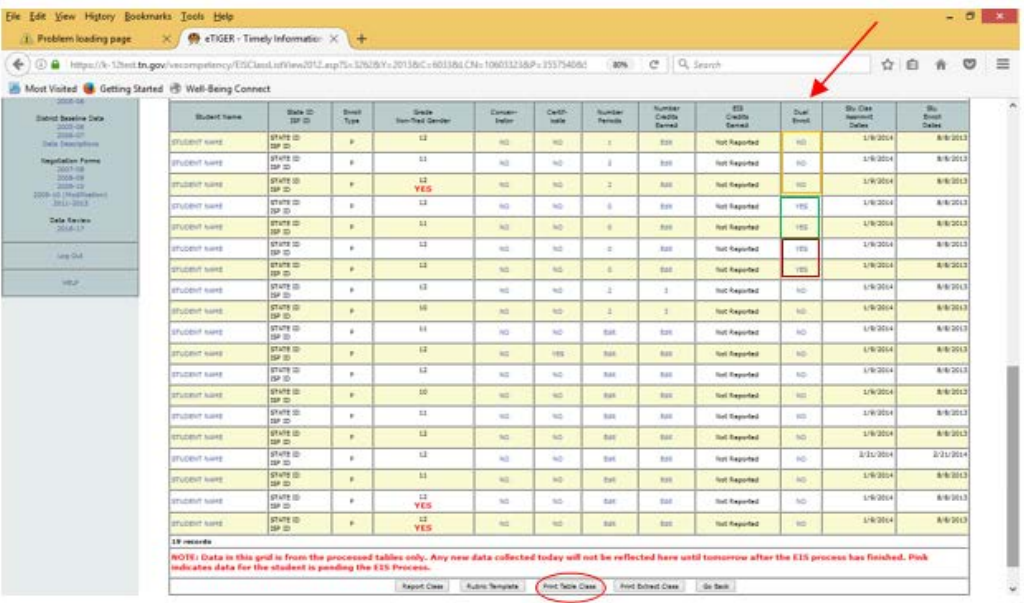

# **Dual Enrollment Reported Data - II**

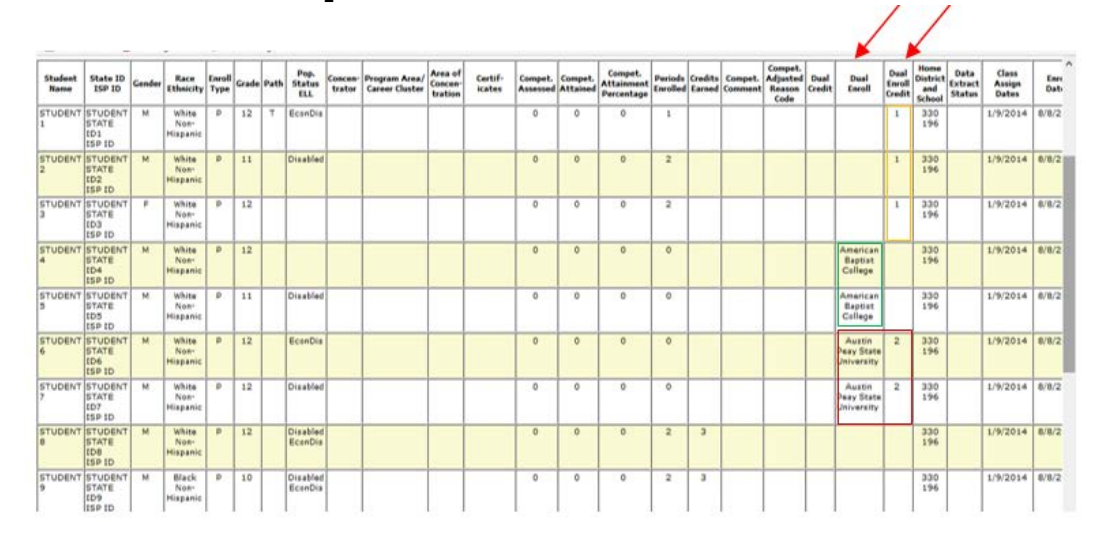

# **All Early Postsecondary Courses** *Reviewing reported data (continued):*

#### **From the class roster for the Cambridge class:**

- 1. Check data at corresponding columns including:
	- a. Concentrator, if applicable
	- b. Certificate, if applicable
	- c. Competencies Assessed
	- d. Competencies Attained
	- e. Competency Comment, if applicable
	- f. Competency Adjusted Reason, if applicable
	- g. Number Periods
	- h. Number of Credit Earned
- 2. Click **"Print Table Class**" to display all reported data. **No data** should be reported for Dual Credit or Dual Enrollment.

# **Cambridge Reported Class - I**

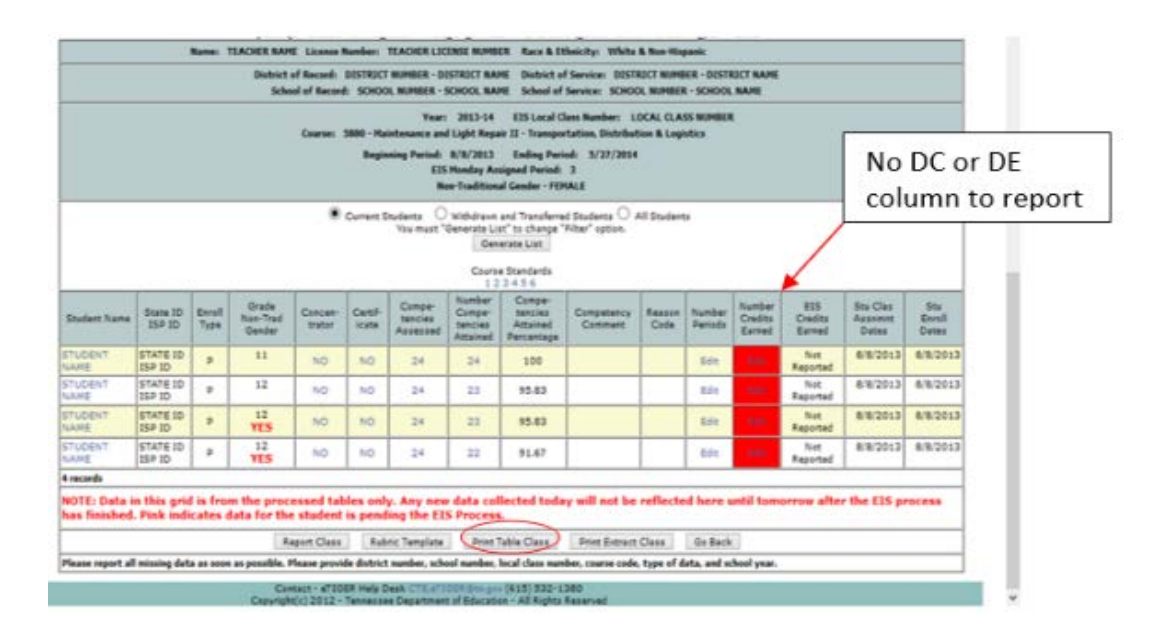

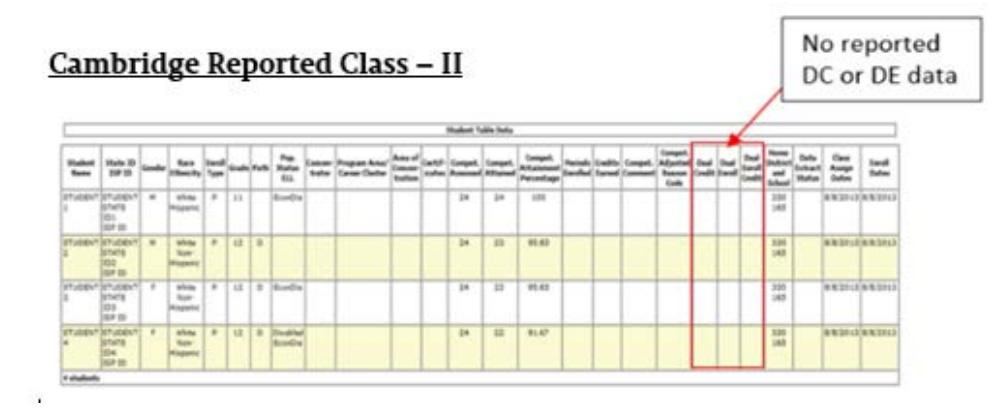